## Marche à suivre pour télécharger et lancer un programme d'installation (Ouranos ou autre)

1. Cliquez sur le nom du programme (ici **Ouranos2.5**). Au bas de l'écran s'affiche le chemin du programme d'installation (*www.astrozodiac.be/Download/SetupOuranos.exe* ).

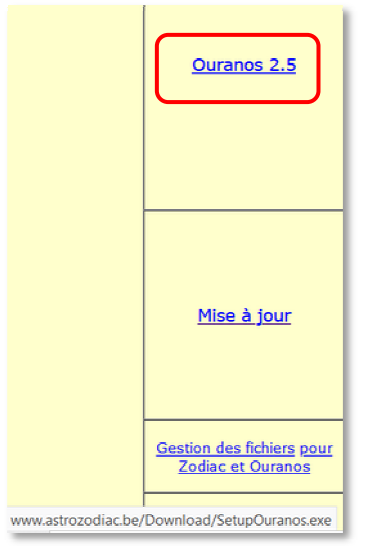

2. Le téléchargement démarre (et dure moins d'une minute, selon la vitesse de votre connexion)

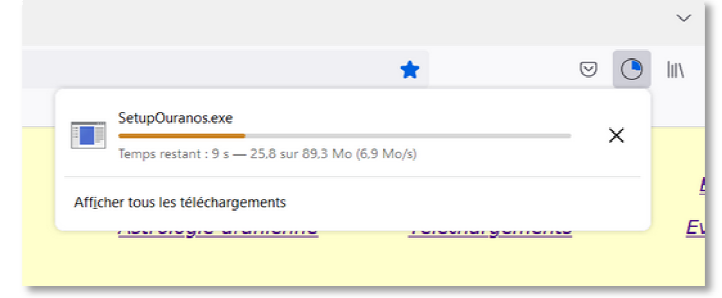

- 3. Une fois le téléchargement terminé, vous avez la possibilité d'afficher les téléchargements, en cliquant sur une des icônes au-dessus à droite de votre écran d'interface avec votre Explorateur Internet (les icônes et la disposition diffèrent d'un explorateur à l'autre).
- 4. Si vous ne repérez pas le chemin des téléchargements (en ayant cliqué sur le menu représenté par 3 barres horizontales) vous pouvez l'afficher en tapant Ctrl + j.

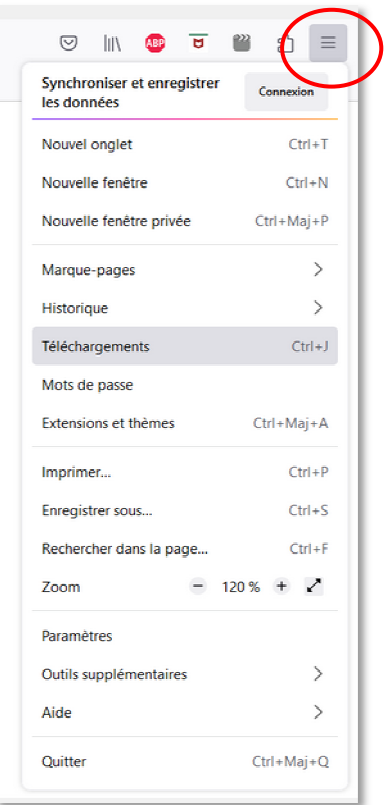

5. Si l'explorateur des téléchargements ne s'affiche pas, lancez l'Explorateur Windows (combinaison des touches « Drapeau Windows » + e, voir en bas de page) vous verrez alors dans la fenêtre le nom du programme, comme suit :

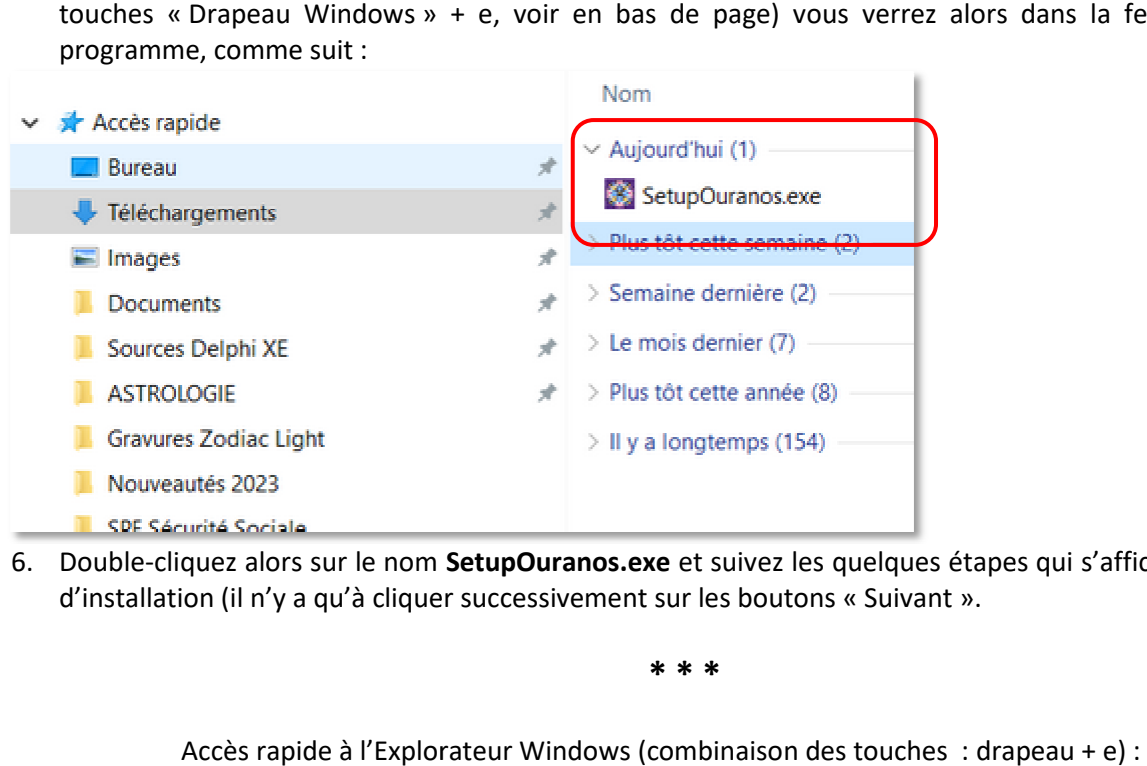

6. Double-cliquez alors sur le nom SetupOuranos.exe et suivez les quelques étapes qui s'affichent dans l'écran d'installation (il n'y a qu'à cliquer successivement sur les boutons « « Suivant ».

**\* \* \***

Accès rapide à l'Explorateur Windows (combinaison des touches : drapeau + e)

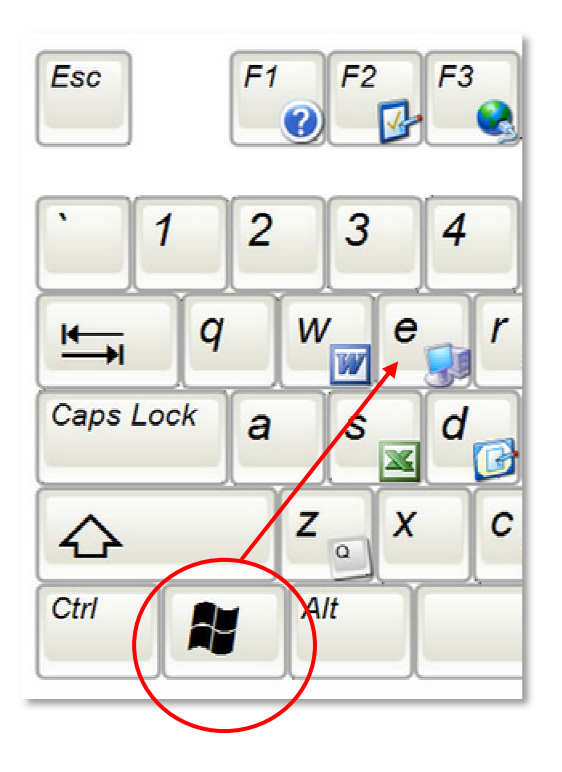